# **Km de Vantagens**

#### **Sumário**

- **•** [Glossário](#page-0-0)
- [Introdução](#page-0-1)
- [1 Configurações](#page-0-2)
	- <sup>o</sup> [1.1 Permissões de Acesso](#page-0-3)
	- [1.2 Integração de Dados:](#page-1-0)
		- [1.2.1 Integração On-Line \(FTP\):](#page-1-1)
			- [1.2.2 Integração Manual:](#page-1-2)
	- [1.3 Configuração Tela de Acúmulo de Vantagens](#page-2-0)
		- [1.3.1 Opção de Flag Marcada](#page-2-1)
		- [1.3.1 Opção de Flag Desmarcada](#page-3-0)
- [2 Funcionalidades](#page-4-0)
	- [2.1 Acúmulo de Km de Vantagens](#page-4-1)
	- [2.2 Consulta Saldo](#page-8-0)
	- [2.3 Resgate de Desconto em Produtos](#page-9-0)
	- [2.4 Estorno \(Acúmulo ou Resgate\)](#page-14-0)
- [Considerações Finais](#page-14-1)
- [3 Vídeo Explicativo](#page-15-0)

### <span id="page-0-0"></span>**Glossário**

- **FTP:** File Transfer Protocol (Protocolo de Transferência de Arquivos), trata-se de uma forma rápida e versátil de transferir arquivos por meio da internet.
- **Pin Pad:** Personal Information Number Peripheral Adapter Device, é um equipamento de automação comercial. Ele é responsável por identificar um indivíduo em uma determinada operação financeira mediante ao uso de senha pessoal.
- **VIP:** Trata-se de um cadastro completo de funcionário, especificamente dos Vendedores Ipiranga, no qual são adicionados controles específicos como negócio (Pista, Jet Oil e/ou AM/PM), por exemplo.

## <span id="page-0-1"></span>**Introdução**

O Km de Vantagens é um programa de fidelidade, no qual permite-se aos clientes dos Postos Ipiranga acumular quilômetros de vantagens a cada venda realizada. Estes quilômetros, poderão ser trocados por desconto em produtos específicos da Pista, Jet Oil e/ou AM/PM.

Para que as transações do Km de Vantagens funcionem corretamente será necessário executar a integração dos dados Ipiranga com o banco de dados da Automação Ipiranga e configurar as permissões de acesso, conforme demonstraremos neste treinamento.

# <span id="page-0-2"></span>**1 Configurações**

Para efetuar as transações do Km de Vantagens será necessário executar a integração de dados e configurar algumas permissões de acesso. A seguir será demonstrado como efetuar esta integração e onde configurar as permissões.

### <span id="page-0-3"></span>**1.1 Permissões de Acesso**

As permissões de acesso podem ser liberadas ou restritas de acordo com as políticas da empresa e seus respectivos grupos de usuários. Para configurar as permissões de usuário, deve-se acessar: Gerencial> Configurações> Usuários> Grupos de Usuários> aba Configurações.

#### <span id="page-1-0"></span>**1.2 Integração de Dados:**

#### <span id="page-1-1"></span>**1.2.1 Integração On-Line (FTP):**

O sistema buscará e baixará os arquivos do FTP da Ipiranga, efetuando a integração de seus dados com o banco de dados da Automação Ipiranga. O download desses arquivos ocorrerá diariamente mantendo um arquivo de log das alterações em cadastros já existentes. Caso seja agendada mais de uma baixa por dia, o sistema não efetuará a baixa pela segunda vez, no entanto, incluirá a informação no log. Para baixar estes arquivos, o sistema acessará o FTP Ipiranga e fará uma busca a partir do número do PV (Ponto de Venda) informado nas configurações. Caso algum problema ocorra, as informações sobre o ocorrido serão registradas em arquivo de log.

#### <span id="page-1-2"></span>**1.2.2 Integração Manual:**

Caso não seja possível efetuar a integração on-line, será permitido baixar os arquivos manualmente do website da Ipiranga pelo revendedor, de modo que estes arquivos possam ser importados para o sistema. O sistema fará uma verificação da data que consta nos arquivos e se for inferior à data do último arquivo processado será exibida uma mensagem de que o arquivo não será processado. Para importar os arquivos manualmente, deve-se acessar Gerencial> Configurações> Módulos> Ipiranga> Importar Cadastro Padrão, conforme a imagem:

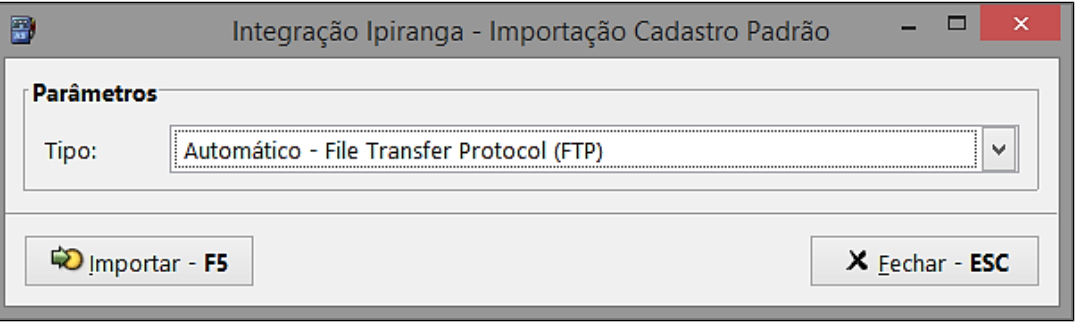

Nesta tela, a quia Parâmetros possui o campo Tipo. Este campo permitirá ao usuário selecionar a opcão Automático que permitirá baixar os arquivos de forma automática do FTP, conforme imagem acima. Ou do tipo Man **ual** que permitirá selecionar a pasta onde os arquivos baixados serão importados para o sistema, conforme imagem a seguir:

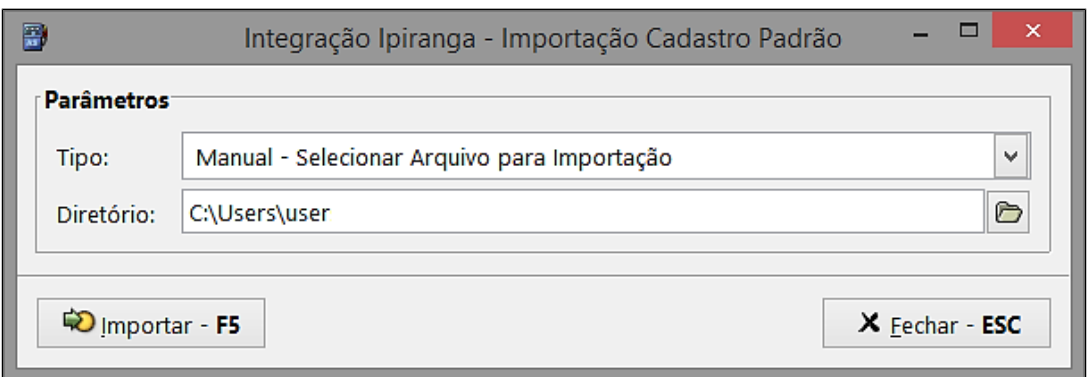

Ao clicar no botão **Importar – F5** o sistema importará o Cadastro Padrão da Ipiranga para o sistema, conforme imagem a seguir:

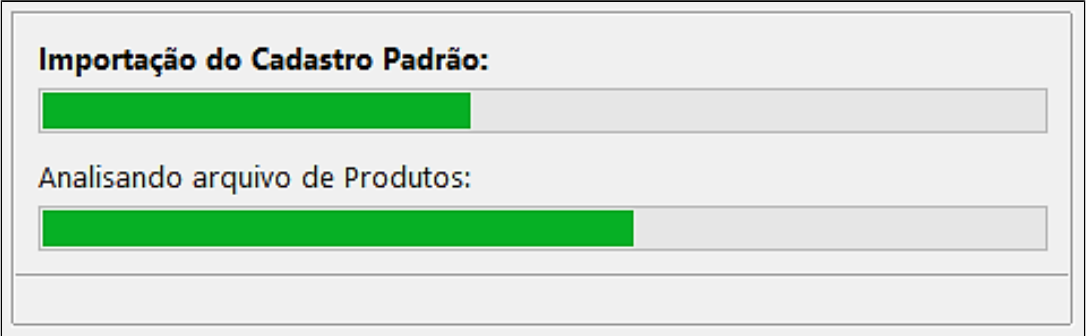

#### <span id="page-2-0"></span>**1.3 Configuração Tela de Acúmulo de Vantagens**

#### <span id="page-2-1"></span>**1.3.1 Opção de Flag Marcada**

É possível configurar através do módulo Gerencial para que a tela de acúmulo de kmv seja exibida no início ou ao final da venda. Acessar o módulo Gerencial > Configurações > Parâmetros > Caixas Ponto de Venda, na guia Configurações a flag "Desabilitar acúmulo do KMV ao final da venda" estará marcada como padrão.

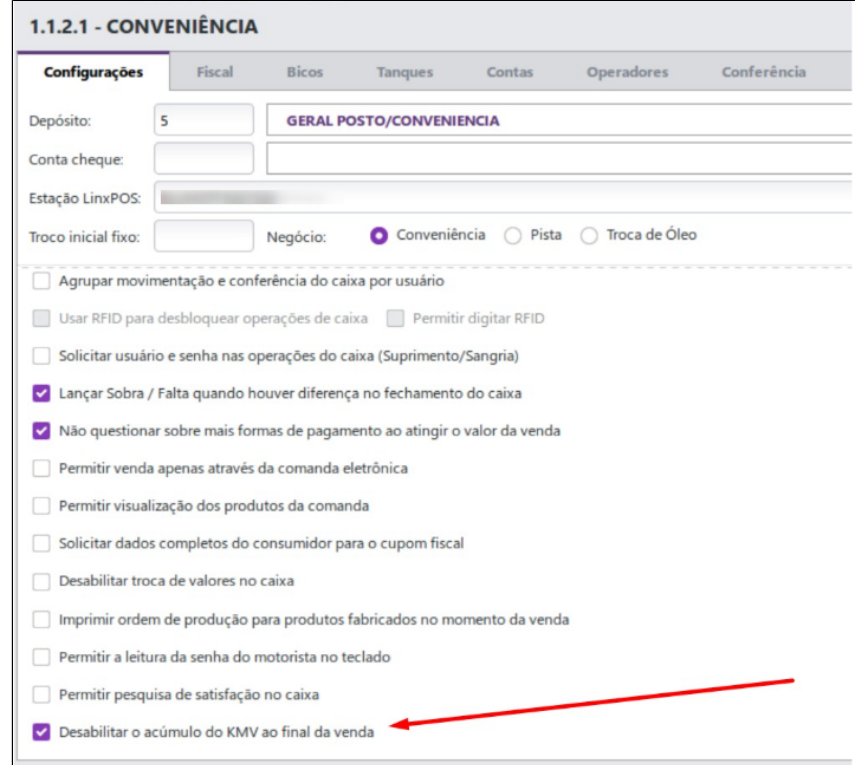

Ao abrir o caixa a tela para inserção do CPF para acúmulo de quilômetros de vantagens será exibida somente no início da venda. Informando o CPF a tela de KMV não será aberta novamente.

#### <span id="page-3-0"></span>**1.3.1 Opção de Flag Desmarcada**

No módulo Gerencial > Configurações > Parâmetros > Caixas Ponto de Venda, na guia Configurações é possível desmarcar a flag "Desabilitar acúmulo do KMV ao final da venda". Ao iniciar a venda a solicitação de CPF é apresentada normalmente, no momento em que o CPF é informado e seguindo a venda, o acúmulo é realizado normalmente.

- Se a tela de início seja cancelada (Esc) e o cliente for informado na próxima tela de dados a serem inseridos, a tela de KMV será exibida ao final da venda;
- Caso selecionar a opção "cancelar" e não informar mais nenhum dado, não é gerado o acúmulo;
- Clicando em "confirmar" o acúmulo é gerado com sucesso.

Caso o cliente queira utilizar outro CPF, será apresentado uma tela para confirmação:

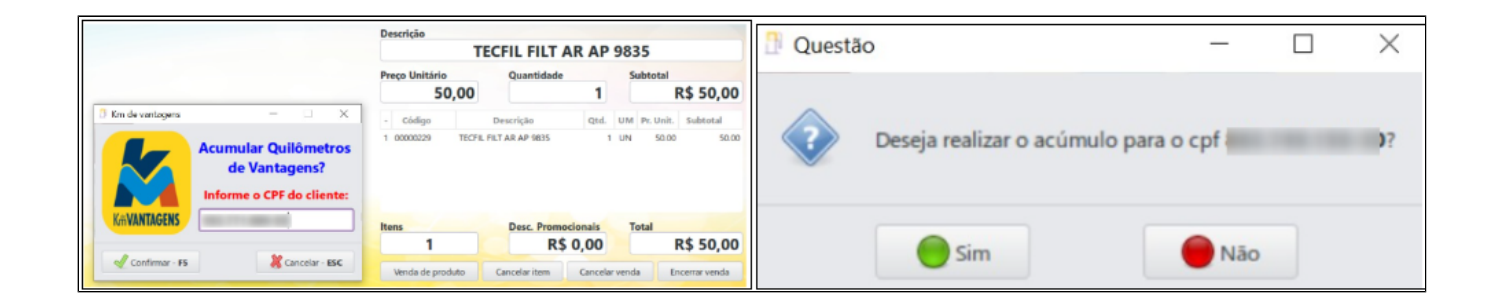

Na opção **Sim** - Será então, realizado o acúmulo para o novo CPF informado; Na opção **Não** - O acúmulo será para o CPF do cliente já informado.

### <span id="page-4-0"></span>**2 Funcionalidades**

#### <span id="page-4-1"></span>**2.1 Acúmulo de Km de Vantagens**

A Automação Ipiranga fornecerá ao cliente a oportunidade de acumular quilômetros de vantagens a cada compra feita nos Postos Ipiranga. Nesta será exibida uma tela solicitando o CPF do cliente, conforme as imagens a seguir:

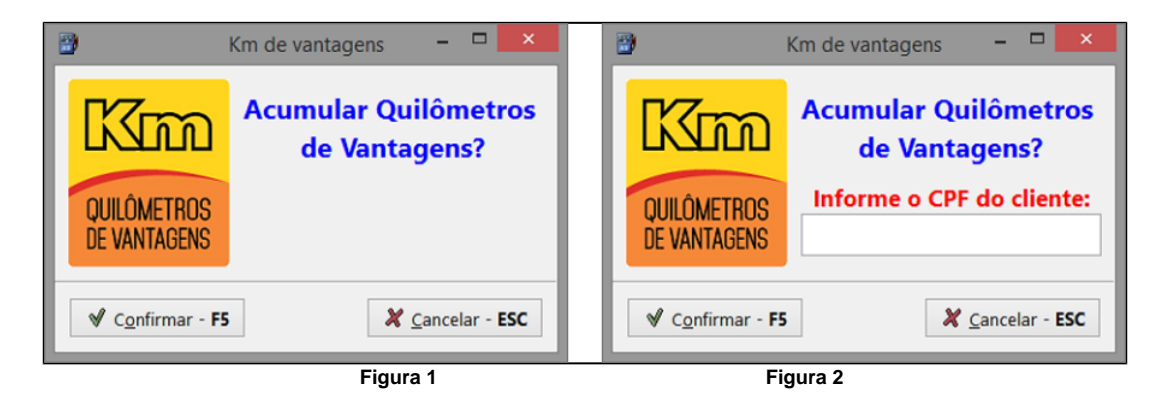

Quando o estabelecimento possuir um Pinpad configurado, a imagem a ser exibida será a da Figura 1, para prosseguir basta clicar no botão Confirmar – F5 e a tela a seguir será exibida:

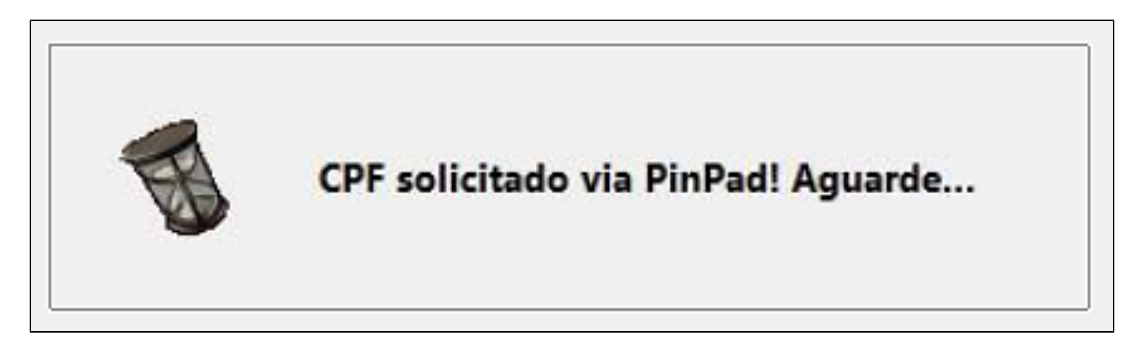

O cliente deverá digitar seu CPF e clicar no botão Entra através do Pinpad para prosseguir com a venda. Na tela do Pinpad serão exibidos os dados digitados e o cliente deverá clicar no botão Entra novamente para confirmar os dados.

Quando o estabelecimento não possuir um Pinpad configurado, a imagem a ser exibida será a da Figura 2, para prosseguir com a venda basta digitar o CPF através do teclado do computador e clicar no botão Confirmar -**F5**.

Após o fechamento da venda, o sistema enviará, o CPF do cliente, o valor total pago e a quantidade de produtos vendidos para o Autorizador Ipiranga.

O Autorizador Ipiranga efetuará uma validação e verificará se existe acúmulo diferenciado. Nos casos em que o cliente efetuar o pagamento com o Cartão Ipiranga por exemplo, a pontuação recebida será dobrada. Após esta verificação, o autorizador retornará ao sistema a pontuação acumulada pelo cliente. Caso o CPF do cliente não tenha sido informado no início da venda, a tela anterior solicitando o CPF será exibida novamente, caso contrário, a tela a seguir será exibida:

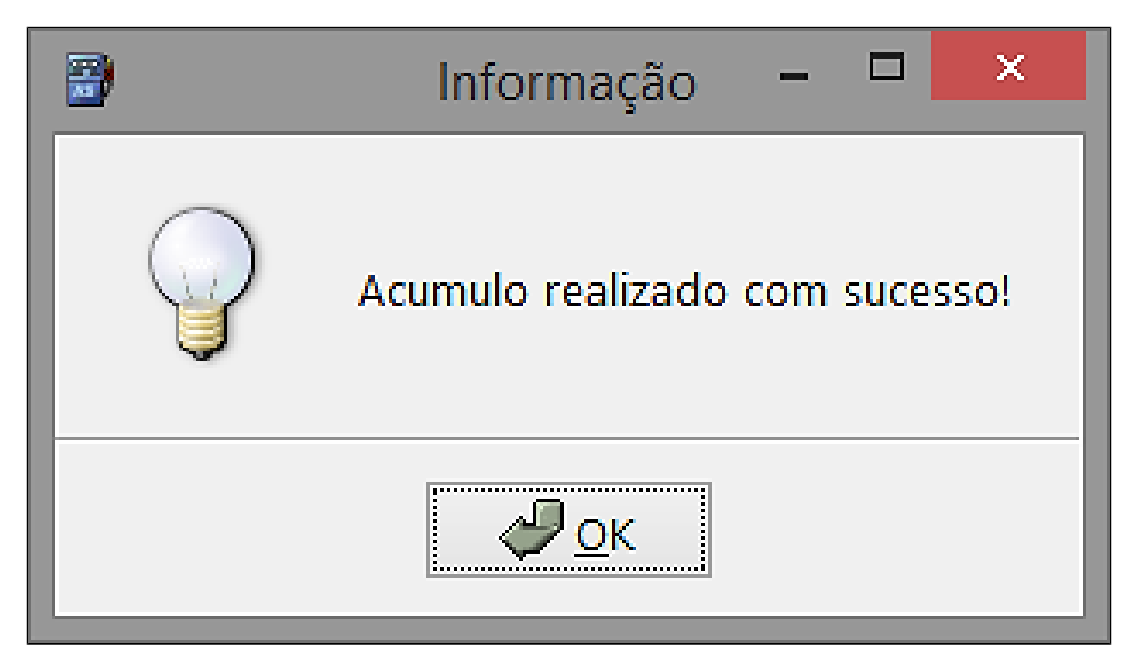

As informações referentes aos quilômetros de vantagens acumulados serão impressas no Cupom Fiscal quando houver espaço suficiente após as obrigações fiscais terem sido inseridas, conforme imagem:

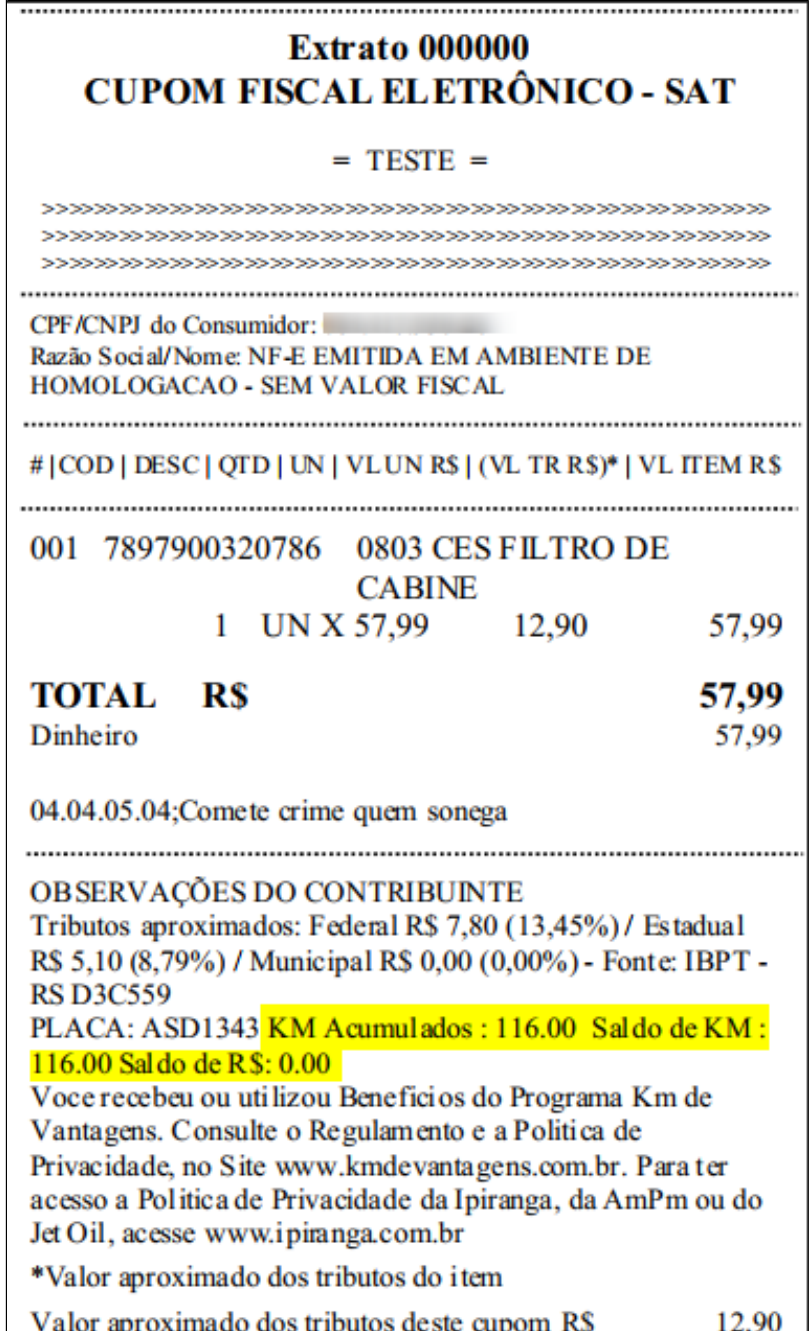

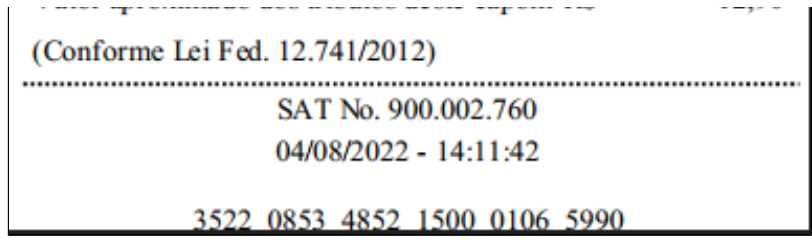

Nos documentos fiscais S@T e NFC-e, as informações dos quilômetros de vantagens serão impressas no Danfe e no extrato.

### <span id="page-8-0"></span>**2.2 Consulta Saldo**

A Consulta de Saldo permitirá ao cliente consultar os quilômetros de vantagens acumulados através do programa Km de Vantagens. Para acessar este recurso basta abrir o módulo Caixa e pressionar a tecla de atalho **K** do teclado.

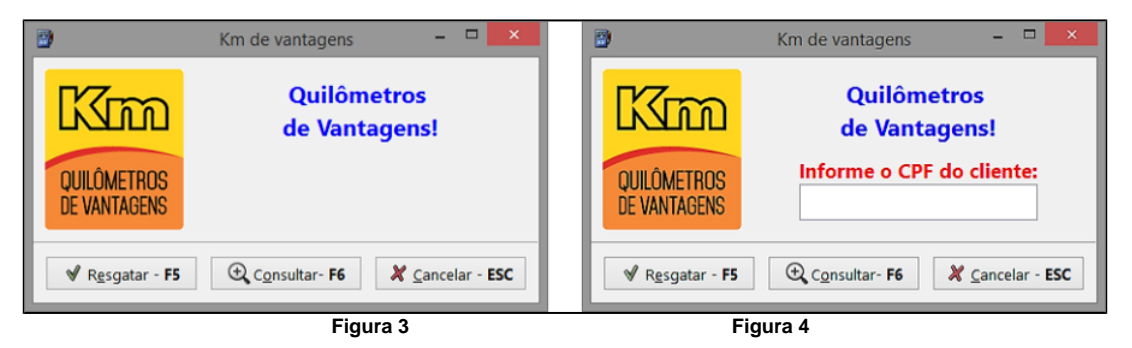

Quando o estabelecimento possuir um Pinpad configurado, a imagem a ser exibida será a da Figura 3, para prosseguir basta clicar no botão Consultar – F6 e a tela a seguir será exibida:

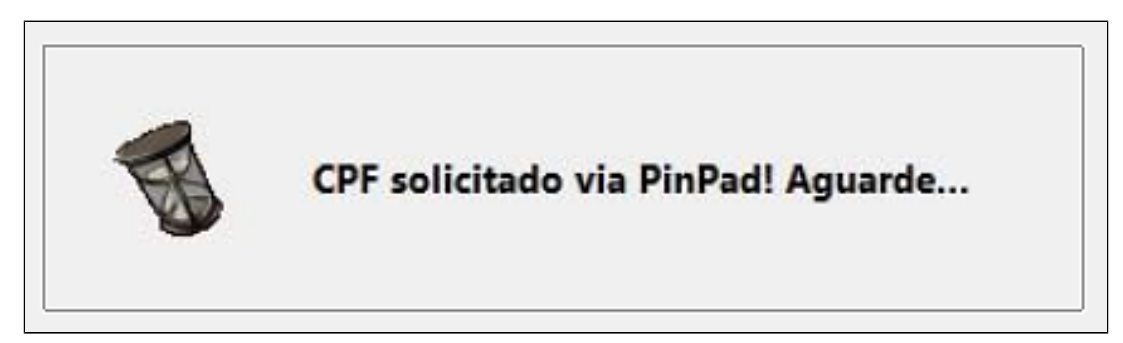

O cliente deverá digitar seu CPF e clicar no botão Entra através do Pinpad para prosseguir com a consulta. Na tela do Pinpad serão exibidos os dados digitados e o cliente deverá clicar no botão Entra novamente para confirmar os dados.

Quando o estabelecimento não possuir um Pinpad configurado, a imagem a ser exibida será a da Figura 4, para prosseguir com a consulta basta digitar o CPF através do teclado do computador e clicar no botão **Consultar – F6**. A seguinte tela será exibida:

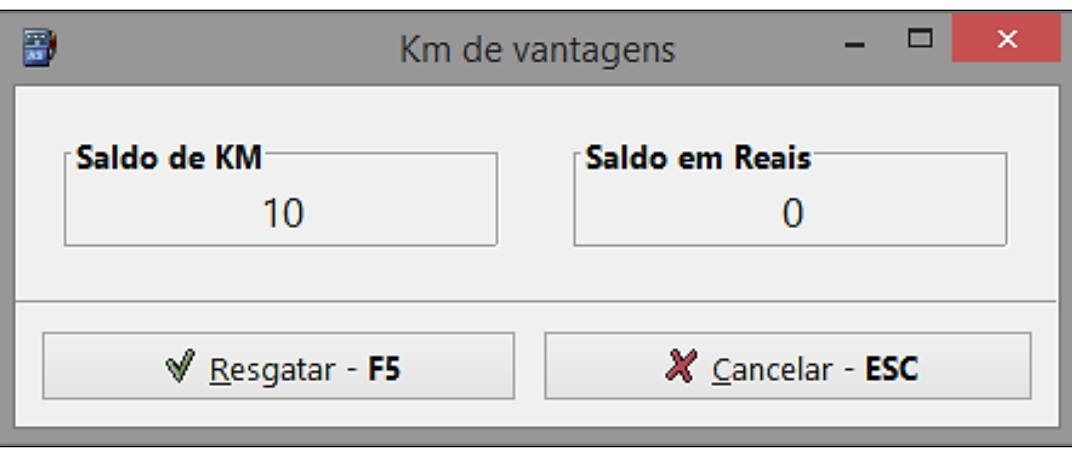

Esta tela possui os campos:

- **Saldo de KM**: exibirá a quantidade de Km acumulados pelo cliente;
- **Saldo em Reais**: exibirá o saldo em reais com a Ipiranga.

Esta tela poderá ser utilizada para consulta, no entanto, ao clicar no botão **Resgatar – F5** também será possível prosseguir com o resgate de desconto em produtos Ipiranga.

#### <span id="page-9-0"></span>**2.3 Resgate de Desconto em Produtos**

Resgate de Desconto em Produtos permitirá ao cliente trocar os quilômetros de vantagens por descontos nos produtos disponíveis nos Postos Ipiranga através do programa Km de Vantagens. Para acessar este recurso basta abrir o módulo Caixa e pressionar a tecla de atalho K do teclado, conforme imagens a seguir:

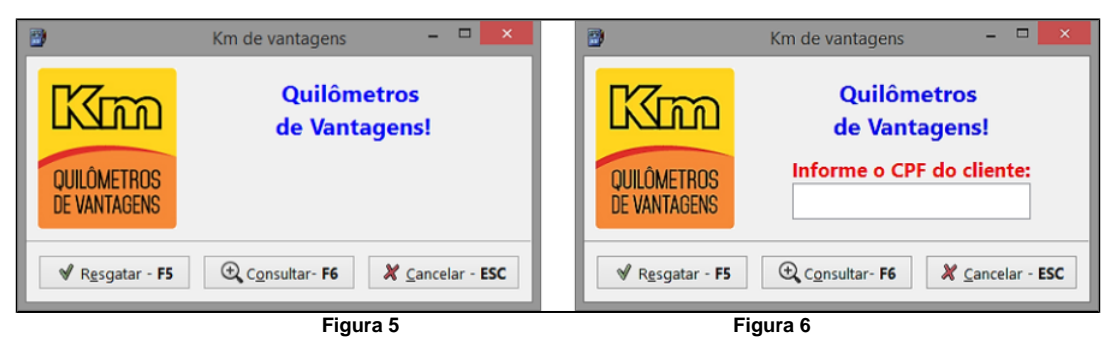

Quando o estabelecimento possuir um Pinpad configurado, a imagem a ser exibida será a da Figura 5, para prosseguir basta clicar no botão Resgatar – F5 e a tela a seguir será exibida:

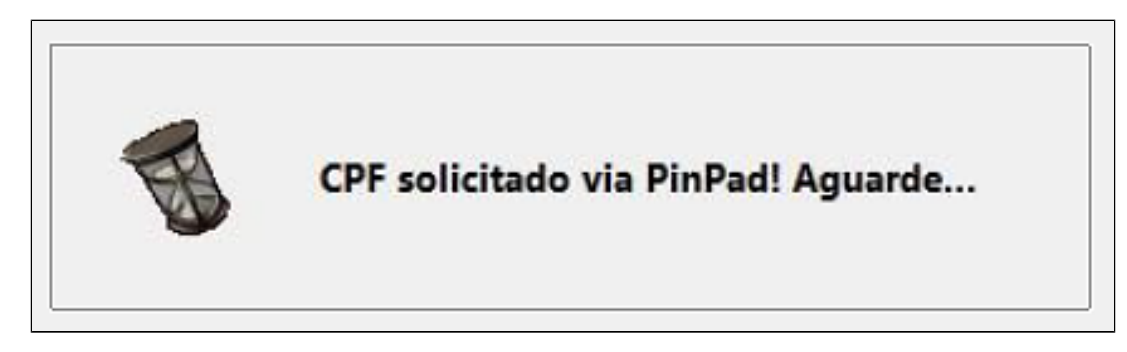

O cliente deverá digitar seu CPF e clicar no botão Entra através do Pinpad para prosseguir com o resgate. Na tela do Pinpad serão exibidos os dados digitados e o cliente deverá clicar no botão Entra novamente para confirmar os dados.

Quando o estabelecimento não possuir um Pinpad configurado, a imagem a ser exibida será a da Figura 6, para prosseguir com o resgate basta digitar o CPF através do teclado do computador e clicar no botão Resgatar -**F5**.

O sistema permitirá que o VIP localize os produtos da lista que permitem resgate através da descrição ou do código. Após selecionar o produto, a tela a seguir será exibida:

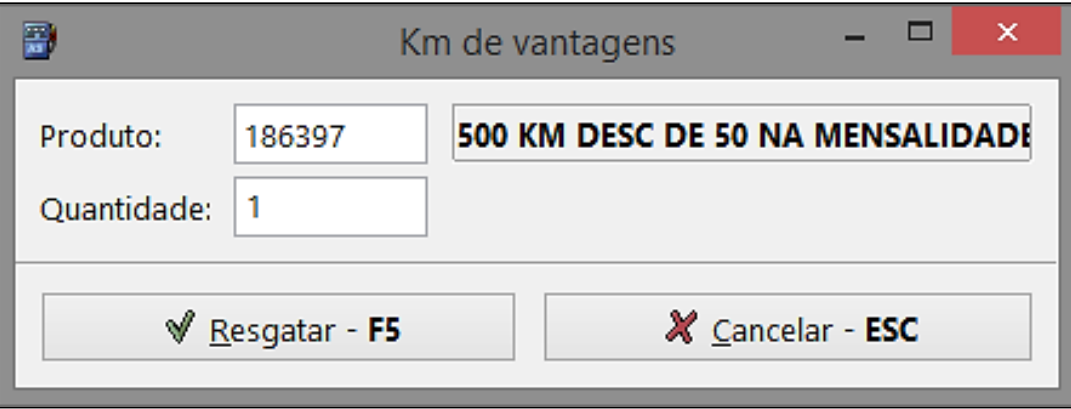

Esta tela possui os campos:

- **Produto**: exibirá o produto selecionado e que será resgatado pelo cliente;
- **Quantidade**: informar a quantidade do produto que o cliente deseja resgatar.

Após informar os campos, clicar no botão **Resgatar – F5** e uma das imagens a seguir será exibida:

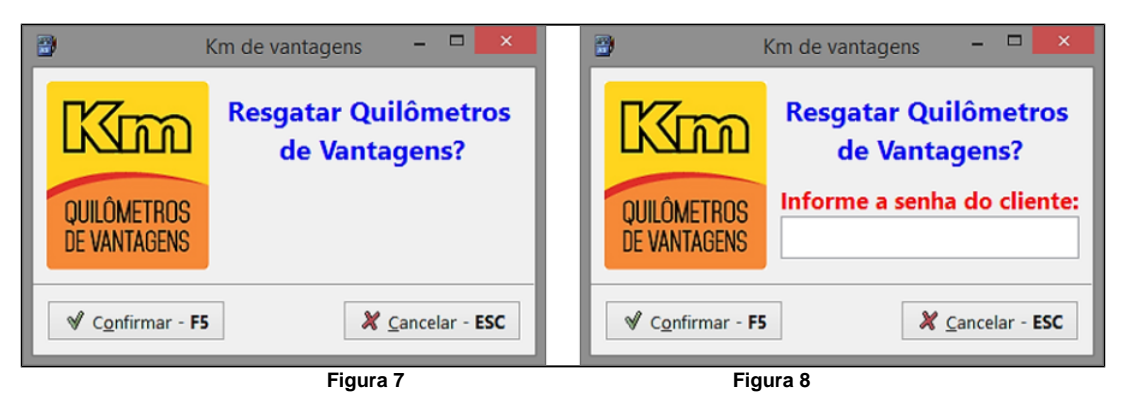

Quando o estabelecimento possuir um Pinpad configurado, a imagem a ser exibida será a da Figura 7, para prosseguir basta clicar no botão **Confirmar – F5** e a tela a seguir será exibida:

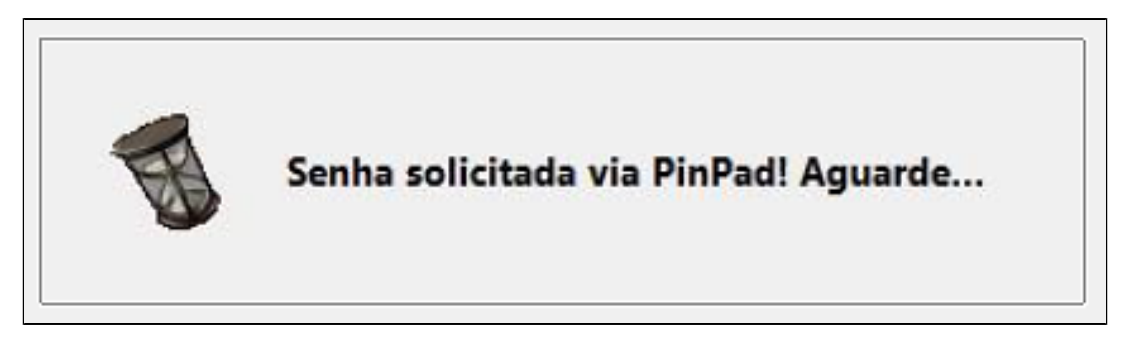

O cliente deverá digitar sua senha e clicar no botão Entra através do Pinpad para prosseguir com o resgate. Na tela do Pinpad serão exibidos os dados digitados e o cliente deverá clicar no botão Entra novamente para confirmar os dados.

Quando o estabelecimento não possuir um Pinpad configurado, a imagem a ser exibida será a da Figura 8, para prosseguir com o resgate basta digitar a senha através do teclado do computador e clicar no botão **Confirmar – F5**.

O sistema enviará o CPF, a senha do cliente, o valor total e a quantidade resgatada para o Autorizador Ipiranga. Este verificará se o produto permite resgate, se o cliente possui quilômetros de vantagens suficientes para resgatar o desconto do produto e se a senha do cliente foi digitada corretamente. Em caso positivo o resgate será efetuado, conforme imagem a seguir:

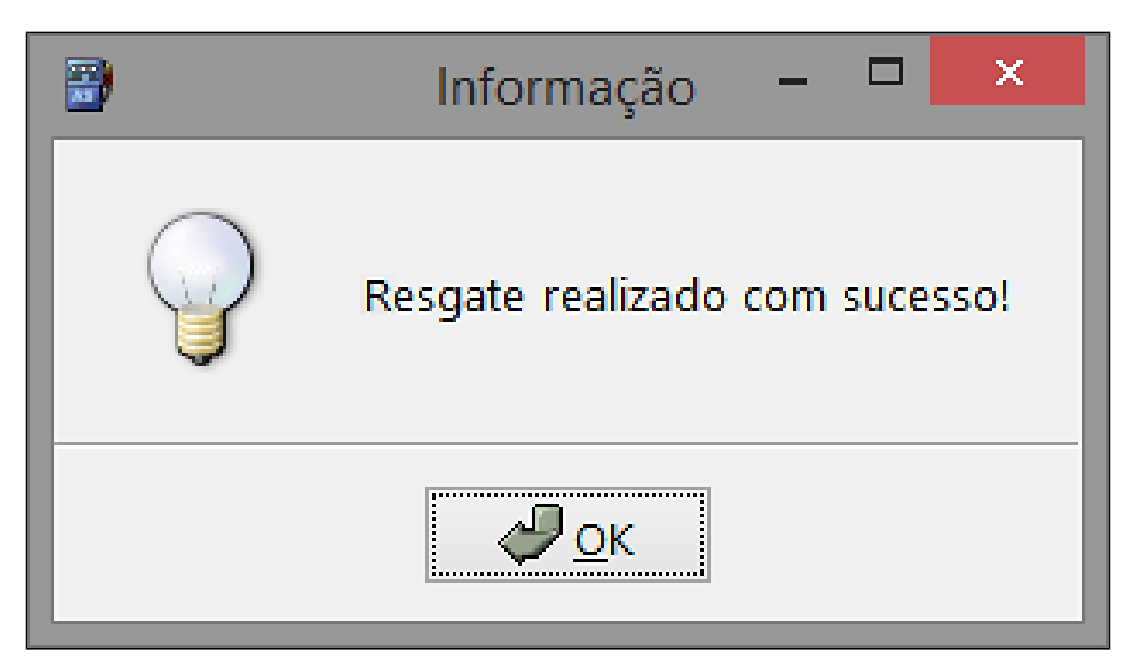

O resgate de descontos de produtos também poderá ser feito dentro de uma venda. Ao selecionar um produto a ser vendido no módulo Caixa, o sistema verificará se este produto está cadastrado especificamente para resgate. Em caso positivo, a tela a seguir será exibida:

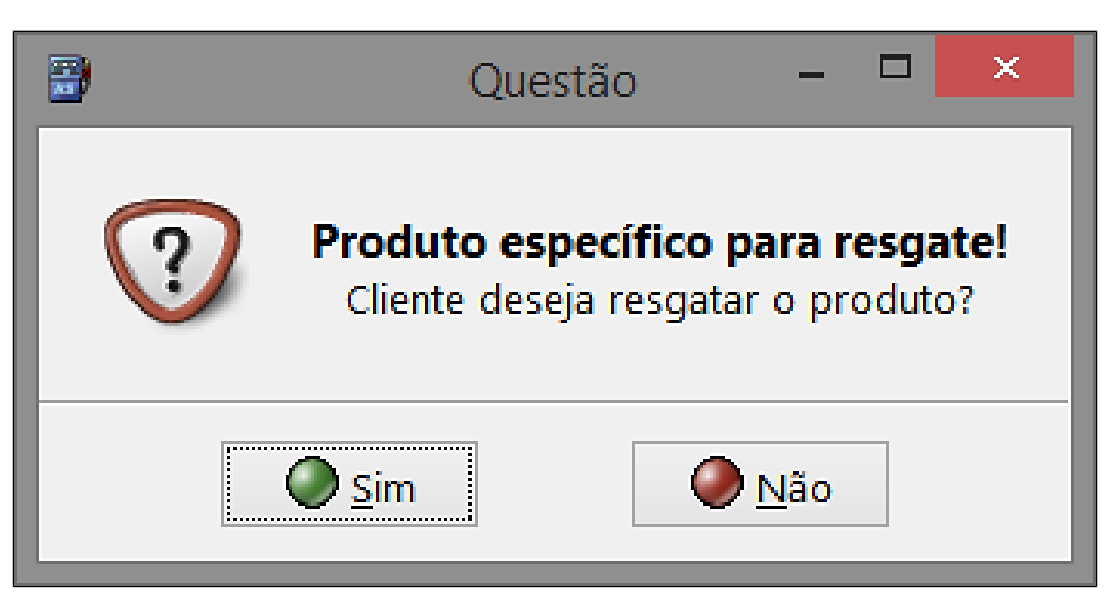

Caso o VIP pressione o botão Não, a venda será cancelada, pois o sistema não permitirá a venda de produtos específicos para resgate. No entanto, caso o VIP pressione o botão Sim, o processo continuará normalmente a partir da tela que solicitará a senha do cliente.

Após o fechamento da venda, as informações referentes ao resgate serão impressas no cupom fiscal, conforme imagem a seguir:

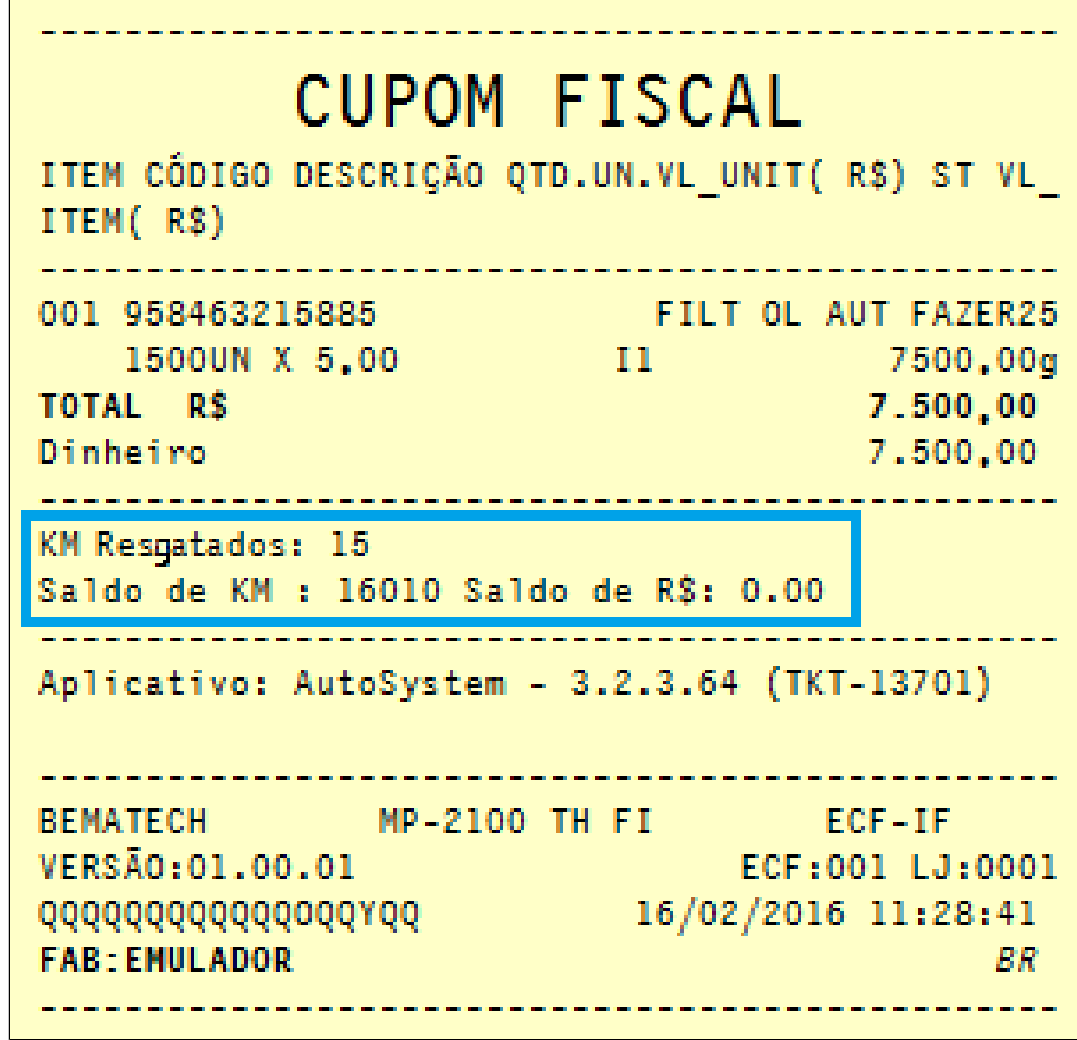

Nos documentos fiscais S@T e NFC-e, as informações dos quilômetros de vantagens serão impressas no Danfe e no extrato.

#### <span id="page-14-0"></span>**2.4 Estorno (Acúmulo ou Resgate)**

No módulo Caixa será possível estornar apenas a última transação de acúmulo de quilômetros de vantagens realizada, cancelando o cupom fiscal em seguida. Também será possível estornar o resgate do último produto de uma venda ou todos os resgates efetuados na última venda.

<span id="page-14-1"></span>Para demais documentos fiscais, como: S@T e NFC-e por exemplo, caso estes sejam cancelados juntamente com a venda, o acúmulo e o resgate serão cancelados também.

## **Considerações Finais**

Neste treinamento conhecemos acerca dos conceitos e requisitos do Km de Vantagens – Ipiranga. Como realizar as configurações de acesso e integração de dados. Também suas funcionalidades, tais quais: o acúmulo de km de vantagens, consultar saldo, realizar o resgate de descontos e produtos e ainda o estorno de acúmulo ou resgate.

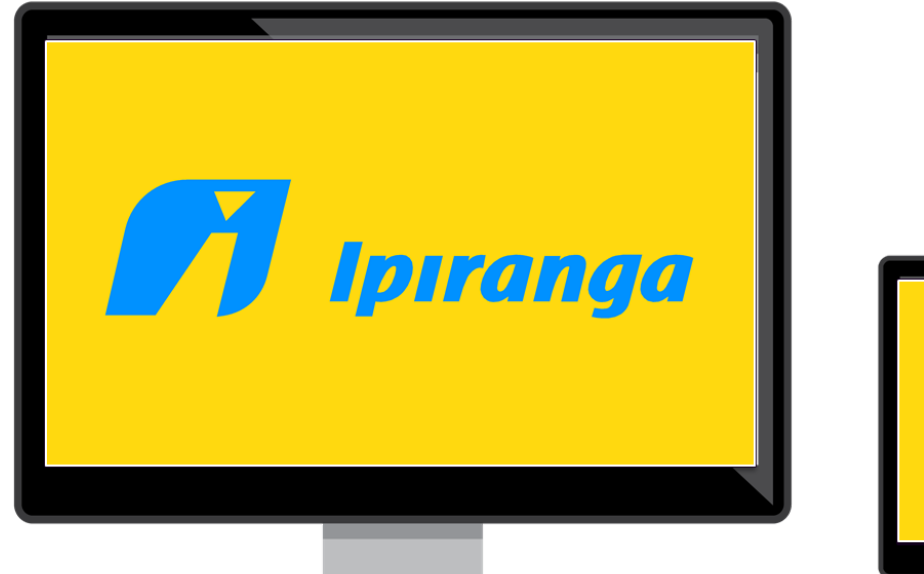

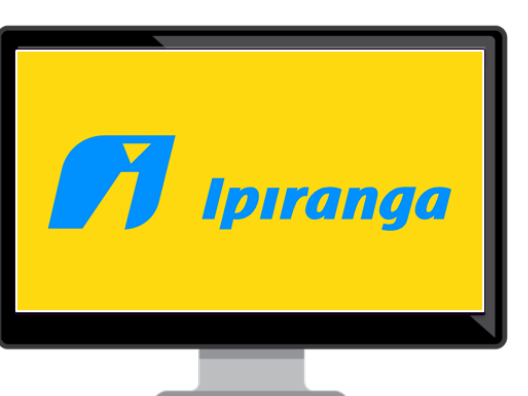

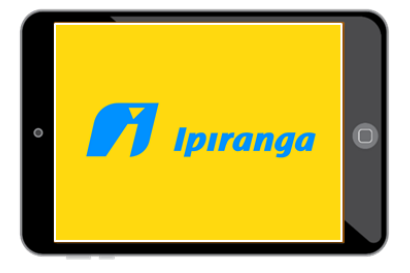

<span id="page-15-0"></span>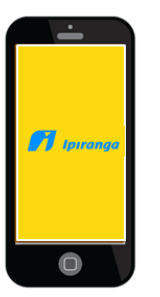

# **3 Vídeo Explicativo**

Confira abaixo um vídeo explicativo com as informações descritas acima: